Programowalne sterowniki logiczne. Omówienie sterowników z rodziny S7-1200. Zaznajomienie ze środowiskiem TIA Portal. Podstawowe operacje logiczne.

# SPIS TREŚCI

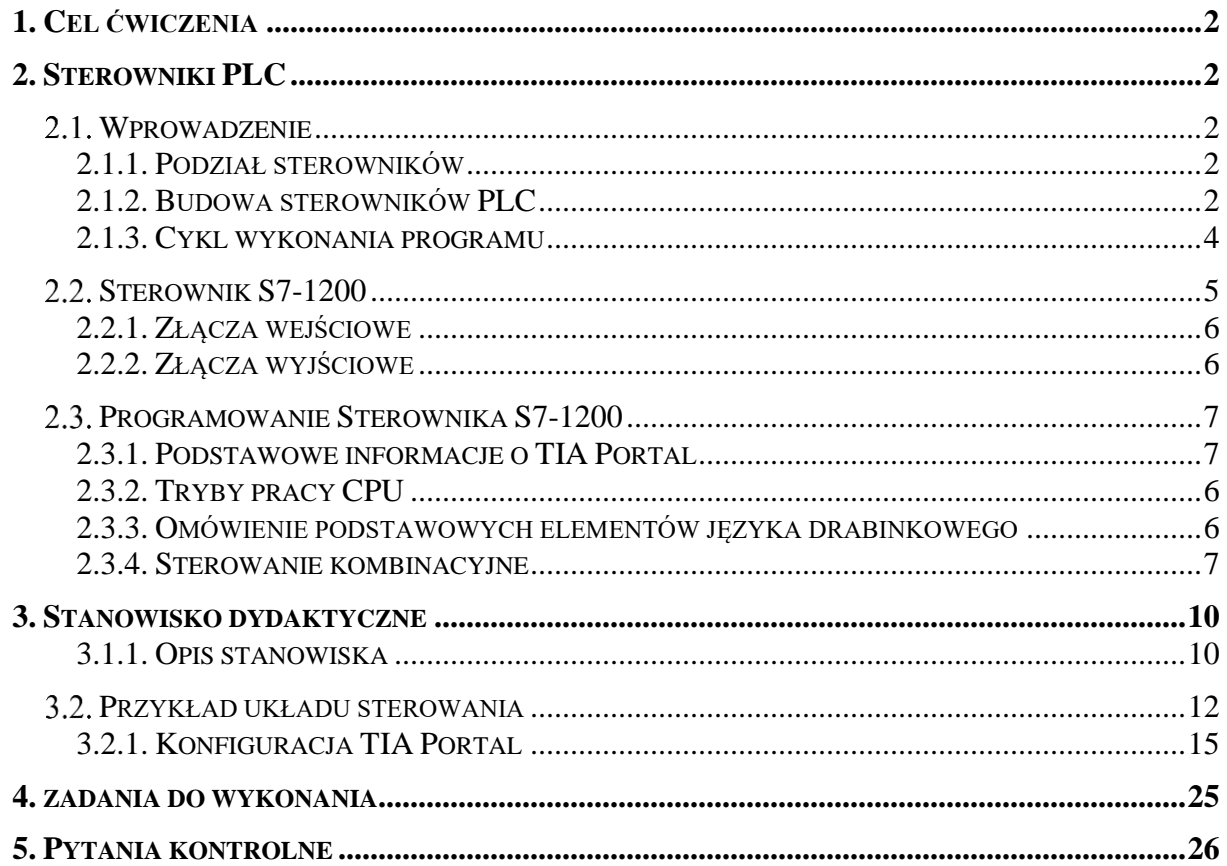

## <span id="page-2-0"></span>**1. CEL ĆWICZENIA**

Celem ćwiczenia jest zapoznanie się z generalną strukturą i budową sterowników logicznych (PLC – Programmable Logic Controller) oraz metodami ich programowania na przykładzie sterownika S7-1200 firmy Siemens. W związku z powyższym zostaną zaprezentowane i przećwiczone podstawowe elementy języka drabinkowego (LD - Ladder Diagram). Umożliwi to tworzenie elementarnych programów w dedykowanym środowisku TIA Portal, które mogą zostać wgrane i wykonywane przez sterownik.

# <span id="page-2-1"></span>**2. STEROWNIKI PLC**

## <span id="page-2-3"></span><span id="page-2-2"></span>**WPROWADZENIE**

## **2.1.1. PODZIAŁ STEROWNIKÓW**

We współczesnych układach sterowania, programowalny sterownik logiczny (PLC) stanowi główny element sterowania w całym zespole sterowania. Sterowniki logiczne znajdują zastosowanie w wielu gałęziach gospodarki np. fabryki, magazyny, aparatura medyczna, biurowce. W zależności od warunków oraz przeznaczenia sterowniki cechują się dużą elastycznością, niezawodnością, a także przygotowaniem do realizacji funkcji daleko wykraczających poza typowe zadania sterowania i regulacji. Z tego względu wyróżnia się 2 rodzaje struktur PLC:

- struktura kompaktowa sterownik posiada szeroką gamę właściwości niezbędnych do jego zastosowania bez dodatkowych komponentów,
- struktura modułowa istnieje jednostka centralna oraz dodatkowe urządzenia (moduły) spełniające funkcje pomocnicze. Każdy z dodatkowych modułów pełni jedno określenie zadanie np. moduł wejść cyfrowych.

## **2.1.2. BUDOWA STEROWNIKÓW PLC**

<span id="page-2-4"></span>Sterownik S7-1200, który jest przedmiotem zajęć laboratoryjnych jest rozwiązaniem łączącym w sobie zarówno cechy urządzenia kompaktowego, jak i modułowego. W takim sterowniku można wyróżnić kilka podstawowych elementów:

- **Jednostka centralna z pamięcią (CPU, procesor)** jest najważniejszym elementem sterownika. Do jego głównych zadań należy wykonywanie programu zapisanego przez użytkownika.
- **Moduł wejść analogowych** przetwarza sygnały analogowe np. wartości z mierników temperatury, ciśnienia, przepływu na postać cyfrową. Postać analogowa jest dyskretyzowana oraz zapisywana jako wartość cyfrowa. Odbywa się to za pomocą przetwornika analogowo-cyfrowego (ADC). W zależności od konfiguracji modułu, sygnały mogą być doprowadzane do przetwornika pomiarowego modułu na różne sposoby. Jednak wewnętrzne układy elektroniczne przetwarzają sygnał na standardowy wykorzystywany przez jednostkę główną PLC*.* W automatycznych układach sterowania istnieją 2 standardowe sygnały analogowe:
	- Napięciowe wartość napięcia sygnału zmienia się w zakresie 0..10V, w zależności od mierzonej cechy przez czujnik (np. natężenia światła) oraz charakterystyki napięciowej, która może być liniowa lub nieliniowa.
- Prądowe natężenie prądu zmienia się w zakresie 4..20 mA. Podobnie jak w przypadku sygnału napięciowego, wartość prądu pomiarowego dostarczanego przez czujnik lub przetwornik zależy od charakterystyki elementu pomiarowego.
- **Moduł wejść cyfrowych** również dostarcza sygnał do CPU, lecz w odróżnieniu od modułów analogowych, wejścia są zapisane w postaci binarnej, jako logiczne 0 lub 1. Moduł wejść cyfrowych odczytuje sygnały z dwustanowych czujników lub przycisków do niego przyłączonych. Urządzeniami wejściowymi, które są połączone z procesorem mogą być np. przyciski "start", "stop" lub inne przełączniki.
- **Moduły wyjść analogowych** umożliwiają wyprowadzenie sygnału wyjściowego w postaci quasi-ciągłej ze sterownika. Oznacza to, że nie możliwe jest idealne odtworzenie funkcji ciągłej na wyjściu analogowym. Wartości napięcia lub natężenia prądu zawsze będą zaokrąglone do najbliższych poziomów kwantowych, których liczba jest zależna od rozdzielczości przetwornika cyfrowo-analogowego.
- **Moduły wyjść cyfrowych** pozwalają wyprowadzić sygnał binarny (logiczne 0 lub 1) sterownika do zewnętrznego urządzenia wykonawczego. W przypadku większego zapotrzebowania prądowego układu wykonawczego, stosowane są cewki przekaźników i styczników pozwalające aktywować dany obiekt jednocześnie nie obciążając bezpośrednio elektronicznego układu PLC.
- **Moduły specjalne** zwiększają funkcjonalność sterowników logicznych i charakteryzują się różnorodnością zastosowań. Często wykorzystuje się moduły komunikacyjne umożliwiające wymianę danych z zewnętrznymi systemami oraz urządzeniami np. moduły sieci Ethernet, moduły Profibus DP/PA. Do tej kategorii urządzeń zalicza się również moduły wyświetlacza segmentowego, moduły z szybkimi licznikami, a także moduły pozycjonujące oraz sterujące.
- **Zasilacz** jest w niektórych przypadkach urządzeniem opcjonalnym, gdyż istnieją modele sterowników, które mogą być zasilane napięciem sieciowym (AC 230V). Jednak większość wymaga zasilania napięciem o innych parametrach. Zasilacz pełni 2 funkcje: zamienia prąd przemienny na stały przy pomocy układu prostującego oraz obniża napięcie i utrzymuje je na stałym poziomie bez względu na obciążenie. Standardowym napięciem zasilania sterowników S7-1200 jest DC 24V, ale opcjonalnie dostępne są również wersje sterownika, przystosowane do innych wartości napięcia zasilania.

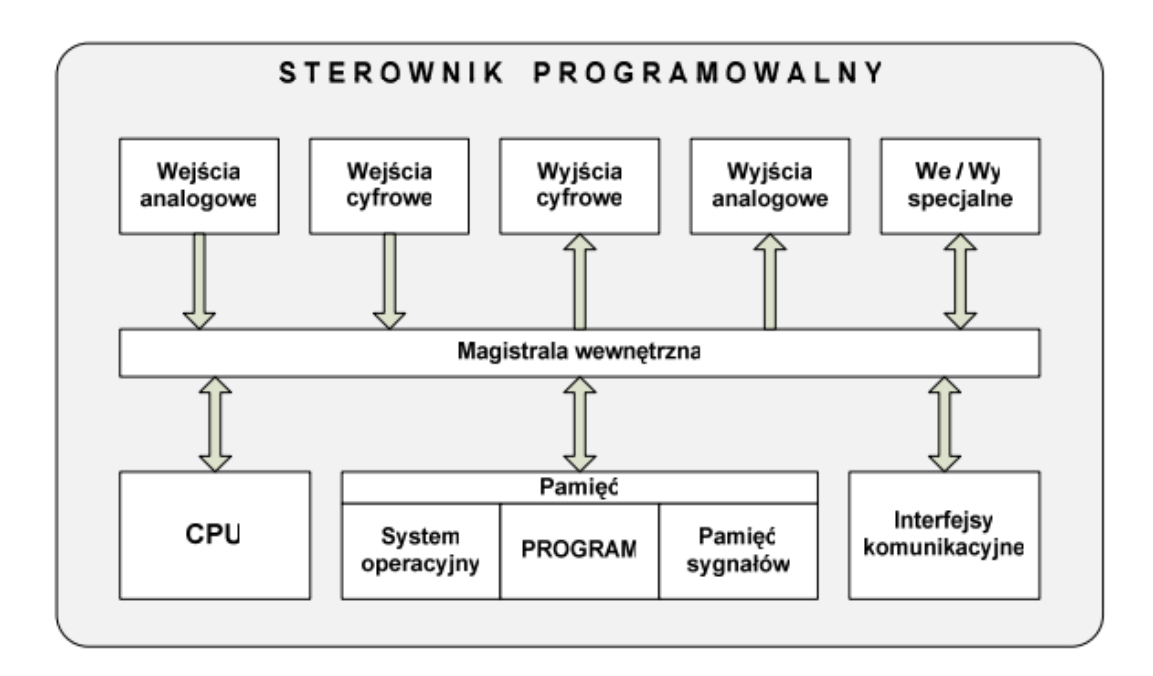

**Rysunek 1. Schemat budowy kompaktowego PLC [2]**

## <span id="page-4-0"></span>**2.1.3. CYKL WYKONANIA PROGRAMU**

Zasada działania programu PLC opiera się na wykonywaniu wcześniej napisanych instrukcji, które są odczytywane przez sterownik linia po linii i realizowane w zamkniętej pętli. Pojedyncze polecenie jest najmniejszą składową programu zapisaną w pamięci. Składa się z operacji oraz argumentów. Operacje określają rodzaj wykonanej funkcji, natomiast argumentem może być zmienna reprezentująca pojedynczy bit lub odpowiedni ciąg bitów. Jednakże, praca PLC opiera się również na wykonywaniu dodatkowych operacji w cyklu mikroprocesora zapewniających bezawaryjne funkcjonowanie. Poniżej zostały przedstawione poszczególne kroki wykonywane przez sterownik w trakcie jednego cyklu, który trwa około 22 ms [1].

## **1. Odczyt wejść**

Aktualny stan wejść zostaje zapisany do wewnętrznej pamięci sterownika. Warto zauważyć, że stan wejść jest odczytywany tylko i wyłącznie na początku cyklu. Oznacza to, że zmiana stanu wejścia podczas wykonania programu głównego zostanie przetworzona dopiero w następnym cyklu.

## **2. Wykonanie programu sterującego**

W tym kroku sterownik interpretuje zapisany w pamięci program sterujący wykonując go linia po linii. Oznacza to, że nie jest możliwe wykonanie wielu operacji jednocześnie. W trakcie wykonywania programu nowe stany wyjść są na bieżąco zapisywane do pamięci podręcznej sterownika, aby umożliwić wyprowadzenie do fizycznych wyjść obliczonych stanów w kolejnym kroku cyklu.

## **3. Ustawienie wyjść**

W tym etapie zostaje odczytana wartość stanu wyjść z pamięci podręcznej sterownika, a następnie przypisana do fizycznych wyjść sterownika. Wartości z poprzedniego cyklu są zastąpione nowymi, obliczonymi na podstawie wykonanego programu sterowania w bieżącym cyklu.

## **4. Komunikacja**

Jeśli urządzenia peryferyjne (tj. komputer, panele operatorskie i inne sterowniki) są połączone ze sterownikiem programowalnym, wtedy wykonywana jest dwukierunkowa transmisja danych. Rodzaj komunikacji (protokół komunikacyjny) zależy od typu portów w jakie jest wyposażona jednostka centralna (CPU) lub jakie zostały wykorzystane moduły komunikacyjne.

## **5. Autodiagnostyka**

Diagnostyka wykonywana przez sterownik sprawdza poprawność wszystkich podzespołów. Ten etap zapewnia prawidłową pracę sterownika oraz informację w razie awarii.

## <span id="page-5-0"></span>**STEROWNIK S7-1200**

Na rysunku 2 została zamieszczona ilustracja przykładowej jednostki centralnej sterownika z rodziny S7-1200.

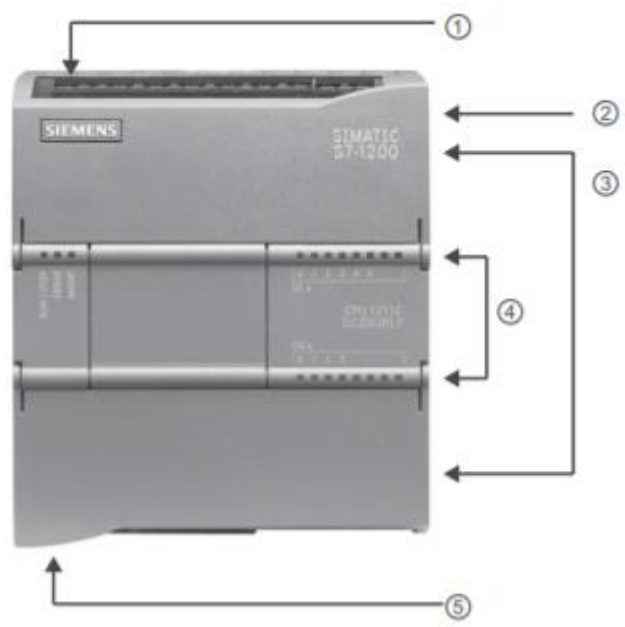

**Rysunek 2. Budowa sterownika programowalnego [2]**

- 1. Złącze zasilające
- 2. Gniazdo karty pod górną klapą
- 3. Złącza zaciskowe na przewody (zasilające, wejściowe i wyjściowe)
- 4. Sygnalizacyjne diody LED dla zintegrowanych Wejść i Wyjść
- 5. Złącze PROFINET (W dolnej część CPU)

Sterowniki mogą różnić się liczbą oraz rodzajem wejść i wyjść. Zestawienie tych parametrów nazywane jest konfiguracją sprzętową jednostki centralnej (CPU). Jednostki centralne, wykorzystywane podczas zajęć laboratoryjnych mają konfigurację oznaczoną kodem **1215 DC/DC/RLY**. Kod konfiguracji znajduje się pod dolną klapką, po prawej stronie. Poniżej zostały opisane złącza we/wy charakterystyczne dla sterownika używanego na zajęciach.

#### **2.2.1. ZŁĄCZA WEJŚCIOWE**

<span id="page-6-0"></span>Sterownik jest wyposażony w 14 wejść cyfrowych oraz 2 analogowe. Wejścia cyfrowe są oznaczone adresami począwszy od I.0.0 do I.0.7 oraz I.1.0 – I.1.5, gdzie każdy adres oznacza pojedynczy bit pamięci wejść sterownika. W celu wprowadzenia do sterownika sygnału wejściowego należy z zacisku 24V DC poprowadzić przewód do zacisku czujnika (np. wyłącznik krańcowy), a następnie poprowadzić przewód wyjściowy czujnika na jedno z wybranych wejść cyfrowych.

W przypadku wejść analogowych adresy prowadzą do poszczególnych bajtów w pamięci sterownika, które są oznaczane przez IW64 oraz IW66. Doprowadzone sygnały powinny być standardowymi sygnałami napięciowymi, czyli 0..10V. Należy zatem pamiętać, że istotny jest dobór odpowiednich czujników, kompatybilnych z rodzajem wejść analogowych danego sterownika. Ponadto, wejścia analogowe cechują się 10-bitową rozdzielczością. Oznacza to, że przetwarzana wartość sygnału wejściowego odczytywana jest z pewną dokładnością, która może być obliczona w następujący sposób:

$$
1LSB = \frac{Umax - Umin}{2^N - 1} = \frac{(10V - 0V)}{2^{10} - 1} \approx 9.8mV
$$

Gdzie 1 LSB (Least Significant Bit) jest najmniejszą zmianą sygnału, która może zostać wykryta przez przetwornik analogowo-cyfrowy wbudowany w PLC, a N jest liczbą bitów przetwornika (tutaj N=10).

#### **2.2.2. ZŁĄCZA WYJŚCIOWE**

<span id="page-6-1"></span>W omawianej jednostce centralnej można wyróżnić 10 wyjść cyfrowych oraz 2 wyjścia analogowe.

Sterownik PLC wyposażony jest w wyjścia wykorzystujące przekaźniki elektromechaniczne. Rozwiązanie to oznacza, że sterownik wyposażony jest w zbiorczą szynę zasilającą dla wszystkich przekaźników, do której wymagane jest przyłączenie zewnętrznego zasilania. Zacisk zasilający jest podłączony do źródła zasilania o dowolnym napięciu, nie przekraczającym wartości maksymalnej określonej w dokumentacji producenta. Natomiast zacisk wyjściowy przekaźnika (zacisk odpowiedniego wyjścia sterownika) jest podłączony do odbiornika (elementu wykonawczego). Wyjścia cyfrowe w sterowniku oznaczone są kolejno od Q0.0 do Q0.7 oraz Q1.0 - Q1.1.

Wyjścia analogowe są oznaczone adresami QW64 oraz QW66. Są to wyjścia prądowe o zakresie 0..20mA. Podobnie jak dla wejść analogowych, ich rozdzielczość wynosi 10 bitów. W tym przypadku dokładność wysterowania wyjścia to w przybliżeniu 0,02mA.

#### <span id="page-7-0"></span>**PROGRAMOWANIE STEROWNIKA S7-1200**

#### <span id="page-7-1"></span>**2.3.1. PODSTAWOWE INFORMACJE O TIA PORTAL**

Środowisko projektowe TIA Portal jest narzędziem inżynierskim, za pomocą którego użytkownicy mogą konfigurować, programować oraz tworzyć podstawowe oraz zaawansowane systemy sterowania. Częścią środowiska jest pakiet SIMATIC STEP7, umożliwiający programowanie sterowników przemysłowych z rodziny S7.

W TIA Portal można wyróżnić dwa podstawowe widoki:

- Zorientowany zadaniowo (Portal view widok Portalu)
- Zorientowany projektowo i oparty na widoku elementów projektu (Project view widok Projektu).

Do przełączenia się pomiędzy widokami wystarczy pojedyncze kliknięcie na przycisk zmiany widoku w lewym dolnym rogu.

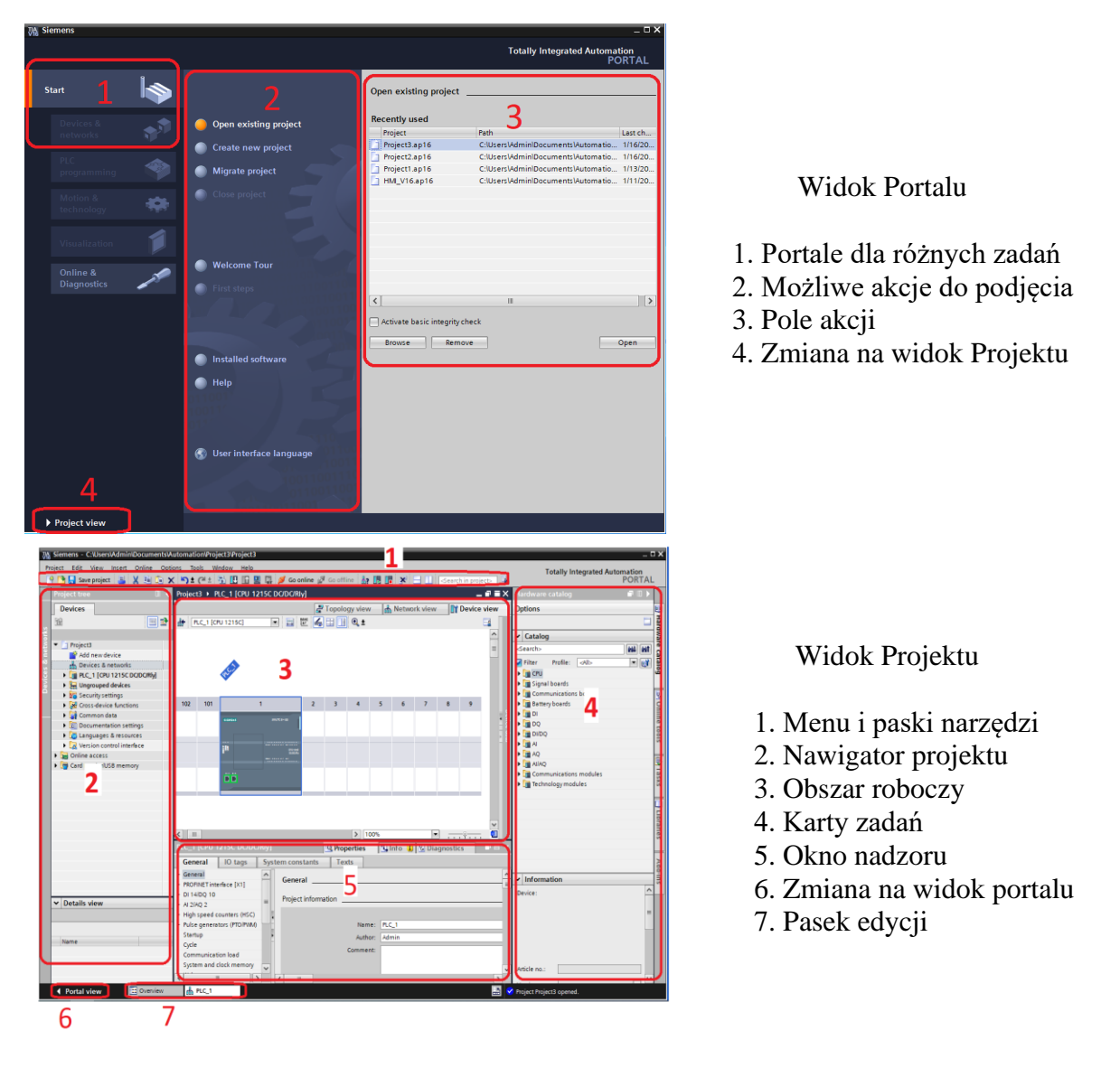

**Rysunek 3. Widok Portalu i Projektu dostępnego w TIA Portal** 

## **2.3.2. TRYBY PRACY CPU**

<span id="page-8-0"></span>Można wyróżnić trzy tryby, w których może pracować CPU. Diody umieszczone na obudowie CPU informują jaki jest aktualny tryb pracy. Wyróżniamy tryby:

- STOP, gdy program nie jest wykonywany, ale znajduje się w pamięci sterownika. Dioda LED świeci się na żółto.
- START-UP jednokrotnie wykonywany jest program inicjalizujący OB (blok organizacyjny), diody LED migają na zielono i żółto.
- RUN tryb, w którym wykonywane są cykle sterownika opisane w podrozdziale 2.1.3. Świeci się zielona dioda przy napisie RUN.

Gdy sterownik przechodzi z trybu STOP w tryb pracy - RUN, może to wykonać na 3 różne sposoby w zależności od ustawień systemu:

- Cold Restart skasowanie całego obszaru pamięci trwałej i nietrwałej oraz uruchomienie programu sterowania,
- Warm Restart skasowanie obszaru pamięci nietrwałej oraz uruchomienie programu sterowania,
- Hot Restart uruchomienie programu sterowania w punkcie ostatniego zatrzymania bez kasowania pamięci.

#### **2.3.3. OMÓWIENIE PODSTAWOWYCH ELEMENTÓW JĘZYKA DRABINKOWEGO**

<span id="page-8-1"></span>Język drabinkowy bierze swój początek z fizycznych układów sterownia stykowoprzekaźnikowych. Cewki oraz styki są podstawowymi elementami języka LD (Ladder Diagram) przeniesionymi z rzeczywistych układów.

Program drabinkowy składa się z szyny zasilającej, z której wyprowadzane są kolejne linie (gałęzie) programu. Sygnał zasilający przepływa po gałęzi programu spotykając na swojej drodze styki, które w zależności od stanu bitów do nich przypisanych pozwalają sygnałowi na przejście dalej lub nie. Na końcu każdej linii znajduje się funkcja wykonawcza, może to być przykładowo cewka umożliwiająca zmianę stanu przypisanego jej bitu lub funkcja matematyczna.

W języku drabinkowym można wyróżnić dwa rodzaje instrukcji: stykowe oraz bloków funkcyjnych. Za pomocą instrukcji stykowych można wykonywać operacje na pojedynczych bitach, dodatkowo stanowią one interfejs dla wejściowych i wyjściowych sygnałów dyskretnych sterownika. Instrukcje bloków funkcyjnych pozwalają wykonywać operacje matematyczne, związane głównie z liczbami całkowitymi i zmiennoprzecinkowymi. Zalicza się do nich timery, liczniki i regulatory, które zostaną omówione w kolejnych instrukcjach.

Podsumowując, elementami podstawowymi występującymi w LD są styki oraz cewki. Styki oznaczają odczytanie stan bitu, a cewki jego nadpisanie. Dlatego tworząc program należy pamiętać że:

- $\checkmark$  Gdy cewka wyjściowa jest zasilana to wartość bitu wyjściowego przyjmuje logiczne "1".
- $\checkmark$  Gdy cewka wyjściowa nie jest zasilana to wartość bitu wyjściowego przyjmuje logiczne  $.0$ ".
- ✓ Jeżeli zanegowana cewka wyjściowa jest zasilana, to wartość bitu wyjściowego przyjmuje logiczne  $, 0$ ".
- ✓ Jeżeli zanegowana cewka wyjściowa nie jest zasilana, to wartość bitu wyjściowego przyjmuje logiczne "1".

#### **Tabela 1 – Opis styków i cewek**

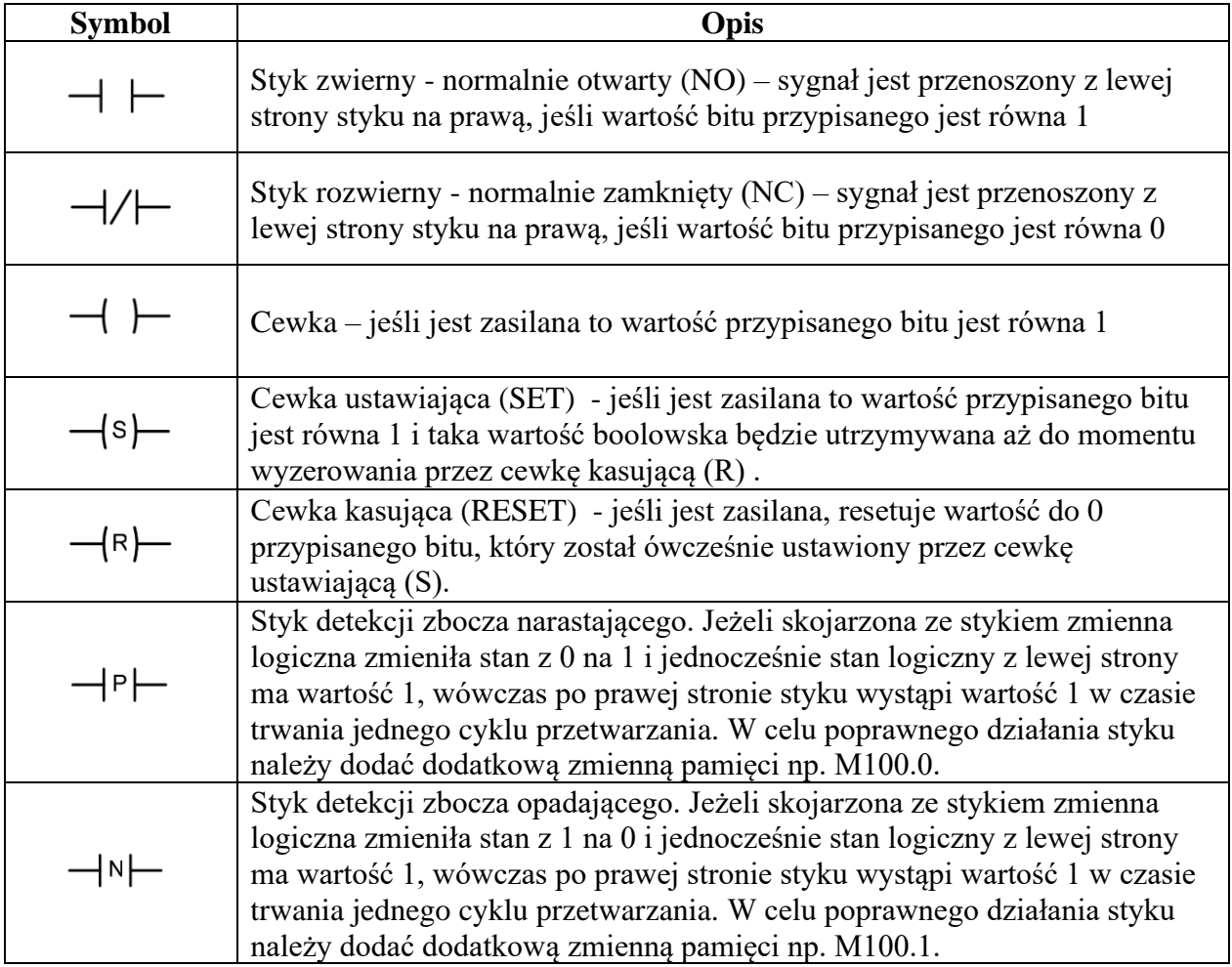

## **2.3.4. STEROWANIE KOMBINACYJNE**

<span id="page-9-0"></span>W przypadku tworzenia algorytmów sterowania, niejednokrotnie niezbędne jest wykorzystywanie różnego typu funkcji logicznych, które umożliwiają precyzyjne sterowanie układem. Na potrzeby ćwiczenia zostaną przedstawione dwie podstawowe funkcje logiczne, które są powszechnie wykorzystywane przy programowaniu PLC.

Pierwszą z nich jest koniunkcja logiczna, która często nazywana jest funkcją AND. Na rysunku 4 przedstawiona jest jej realizacja za pomocą języka LD.

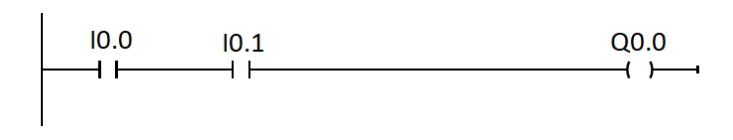

**Rysunek 4. Funkcja logiczna AND**

Tak zapisany warunek logiczny oznacza, że cewka Q0.0 zostanie uruchomiona, wtedy i tylko wtedy, gdy zarówno styk I0.0 oraz I0.1 będą w stanie wysokim. Matematyczny zapis tej zależności można zaprezentować jako:

$$
Q0.0 = I0.0 * I0.1
$$

Drugą z najczęściej wykorzystywanych zależności logicznych jest alternatywa logiczna, inaczej zwana funkcją OR. Na rysunku 5 przedstawiona jest realizacja funkcji OR za pomocą języka LD.

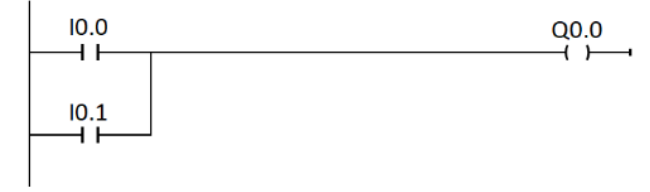

**Rysunek 5. Funkcja logiczna OR**

Tego typu zależność będzie oznaczać, że cewka Q0.0 zostanie uruchomiona, wtedy i tylko wtedy, gdy styk I0.0 i/lub I0.1 będzie w stanie wysokim. Matematyczny zapis tej zależności można zaprezentować jako:

$$
Q0.0 = I0.0 + I0.1
$$

Przykładowy przebieg sygnałów do zobrazowania funkcji AND oraz OR zostały pokazane na rysunkach 6 i 7.

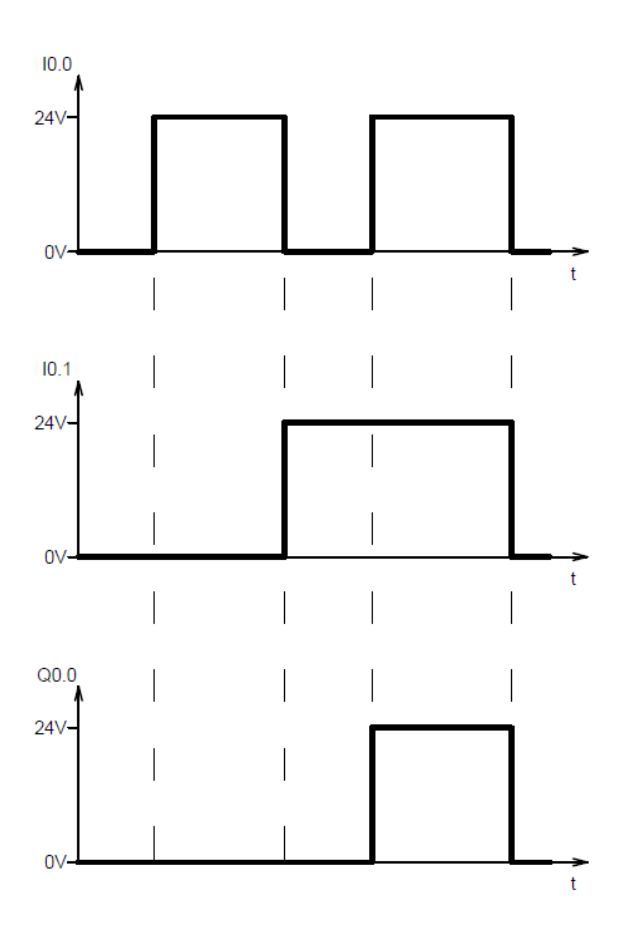

**Rysunek 6. Przebieg sygnałów dla funkcji AND Rysunek 7. Przebieg sygnałów dla funkcji OR**

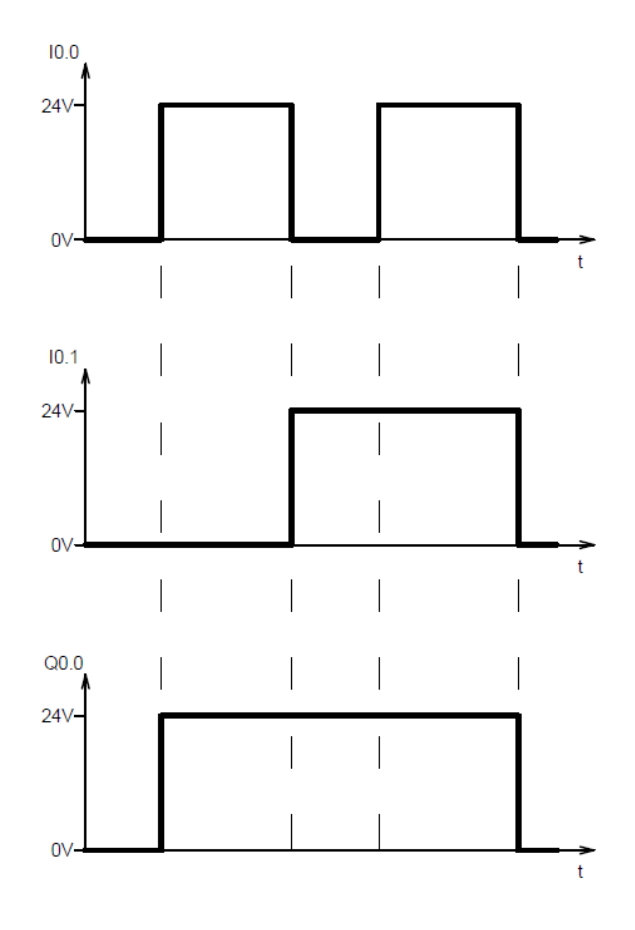

## <span id="page-12-0"></span>**3. STANOWISKO DYDAKTYCZNE**

## **3.1.1. OPIS STANOWISKA**

<span id="page-12-1"></span>Na rysunkach 8-9 przedstawiono fragment stanowiska dydaktycznego dostępnego na zajęciach laboratoryjnych do testowania układów sterowania logicznego.

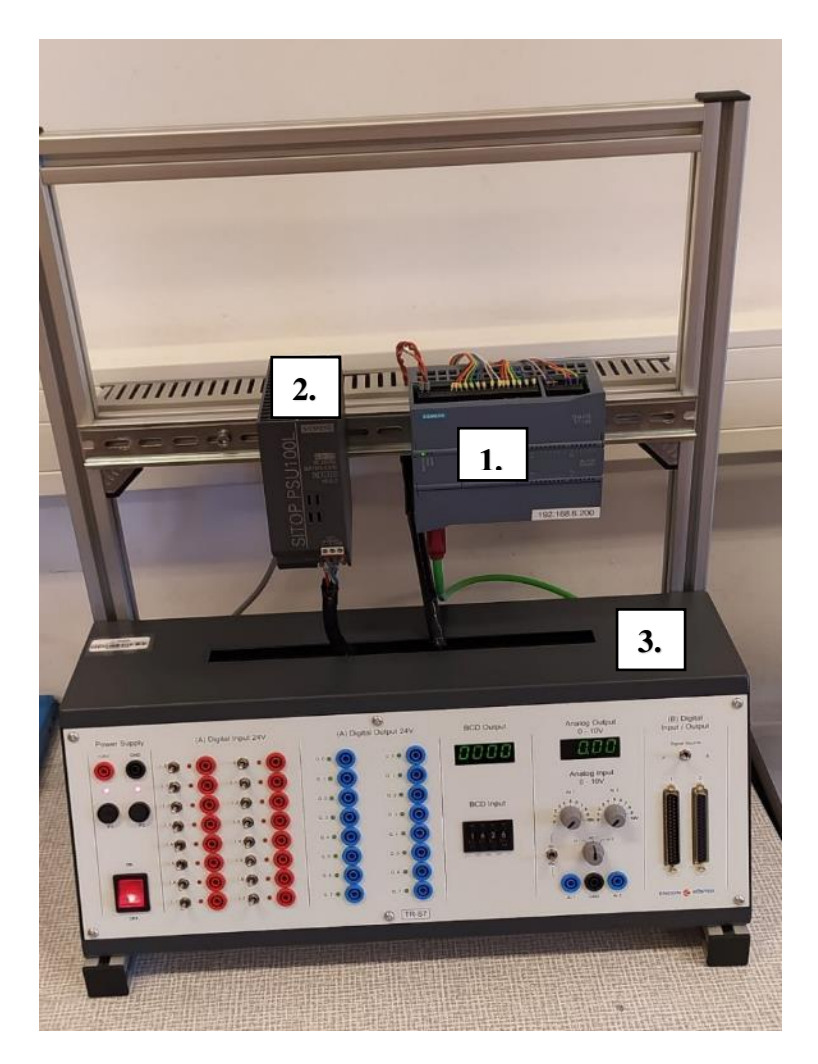

**Rysunek 8. Sterownik wraz z oprzyrządowaniem pomocniczym**

- 1. Sterownik S7-1200 z przydzielonym adresem IP
- 2. Zasilacz
- 3. Moduł szkoleniowy PLC (trenażer szkoleniowy)

W module szkoleniowym PLC, od lewej strony znajdują się:

- przycisk zasilania,
- gniazda bananowe do rozdziału zasilania 24V DC,
- gniazda wejść cyfrowych (czerwone),
- gniazda wyjść cyfrowych (niebieskie),
- wyświetlacz segmentowy do wyświetlania wartości wyjść cyfrowych w formacie BCD (Binary Coded Decimal),
- zadajnik wartości wejść cyfrowych w formacie wartości BCD (Binary Coded Decimal),
- wyświetlacz segmentowy do wyświetlania napięcia wejścia lub wyjścia analogowego,
- potencjometry do zadawania wartości wejść analogowych,
- porty przyłączeniowe do wyprowadzenia sygnałów za pomocą wtyku zbiorczego.

Stanowisko umożliwia szybkie i proste przesyłanie sygnałów między PLC a elementami dydaktycznymi takimi jak: przyciski, czujniki, cewki rozdzielaczy elektropneumatycznych oraz przekaźniki i lampki kontrolne. Stanowisko jest wyposażone w 16 gniazd wejściowych oraz 16 wyjściowych. Wyprowadzenia do wejść cyfrowych oznaczone są kolorem czerwonym, natomiast do wyjść kolorem niebieskim – rysunek 9. Przy każdym wyprowadzeniu widoczny jest adres bitu pamięci sterownika, który używany jest podczas jego programowania.

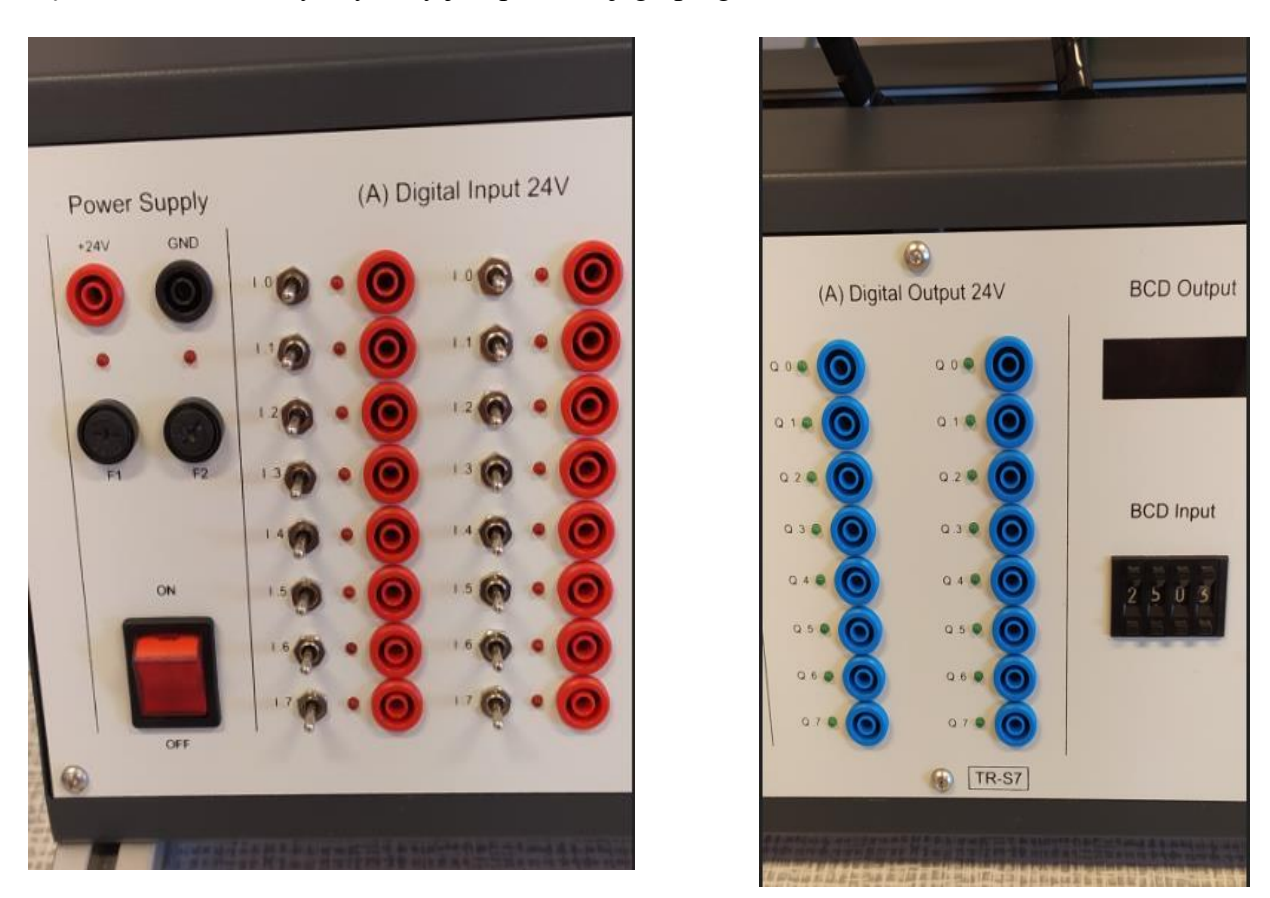

**Rysunek 9. Przełączniki wejść i wyjść dostępne na panelu**

#### <span id="page-14-0"></span>**PRZYKŁAD UKŁADU STEROWANIA**

W celu zaznajomienia ze środowiskiem programistycznym TIA Portal zostało przedstawione w sposób szczegółowy przykładowe zadanie, które należy wykonać na zajęciach laboratoryjnych.

Za pomocą dostarczonych materiałów należy zbudować układ sterowania, który będzie wysuwał siłownik jednostronnego działania w momencie, gdy zostanie spełniony zadany warunek logiczny. Do sterowania siłownikiem należy wykorzystać zawór elektropneumatyczny 3/2, natomiast cewkę zaworu należy wpiąć do wyjścia cyfrowego Q0.0.

Siłownik powinien ulec wysunięciu, gdy następujące równanie logiczne, przyjmie wartość stanu wysokiego  $,1$ ":

$$
(I0.1 + I0.7) * I0.4 = Q0.0
$$

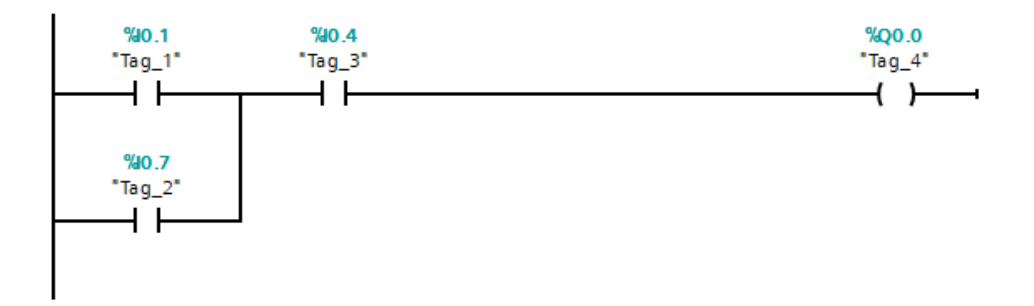

**Rysunek 10. Przykładowy program sterujący**

Następnie napisany program należy wgrać na sterownik. Za pomocą przełączników znajdujących się na stanowisku należy przeanalizować działanie programu.

W tabeli 2 przedstawiono przyporządkowanie elementów do wejść/wyjść sterownika PLC.

| <b>Adres</b>     | Element                                                                            |
|------------------|------------------------------------------------------------------------------------|
| I <sub>0.1</sub> | Przełącznik I.1 w lewej kolumnie na panelu trenażera<br>wpięty do wejścia PLC I0.1 |
| I <sub>0.4</sub> | Przełącznik I.3 w lewej kolumnie na panelu trenażera<br>wpięty do wejścia I0.4     |
| I <sub>0.7</sub> | Przełącznik I.7 w lewej kolumnie na panelu trenażera<br>wpięty do wejścia I0.7     |
|                  | Cewka elektrozaworu pneumatycznego 3/2                                             |

**Tabela 2 - Przyporządkowanie adresów sterownika** 

Konstruując stanowisko należy zbudować układ zgodnie z załączonym schematem elektrycznym (rysunek 10) oraz schematem pneumatycznym (rysunek 11). Schematy znajdują się na kolejnych stronach instrukcji.

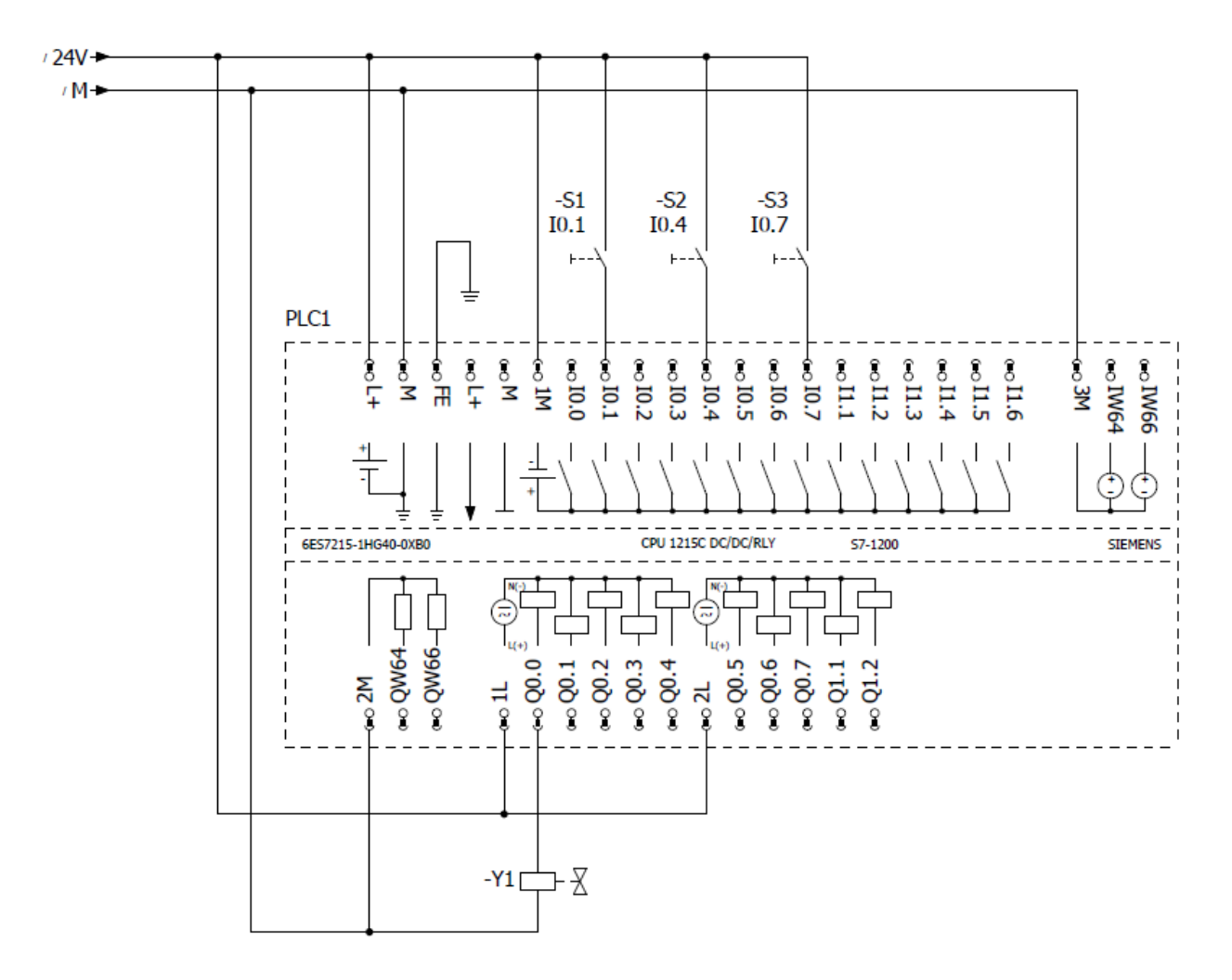

**Rysunek 11. Schemat elektryczny układu**

- 24V Dodatni biegun zasilania 24 VDC
- M Ujemny biegun zasilania 24 VDC
- S1, S2, S3 Przełączniki wejść cyfrowych na froncie trenażera
- Y1 Cewka zaworu elektropneumatycznego

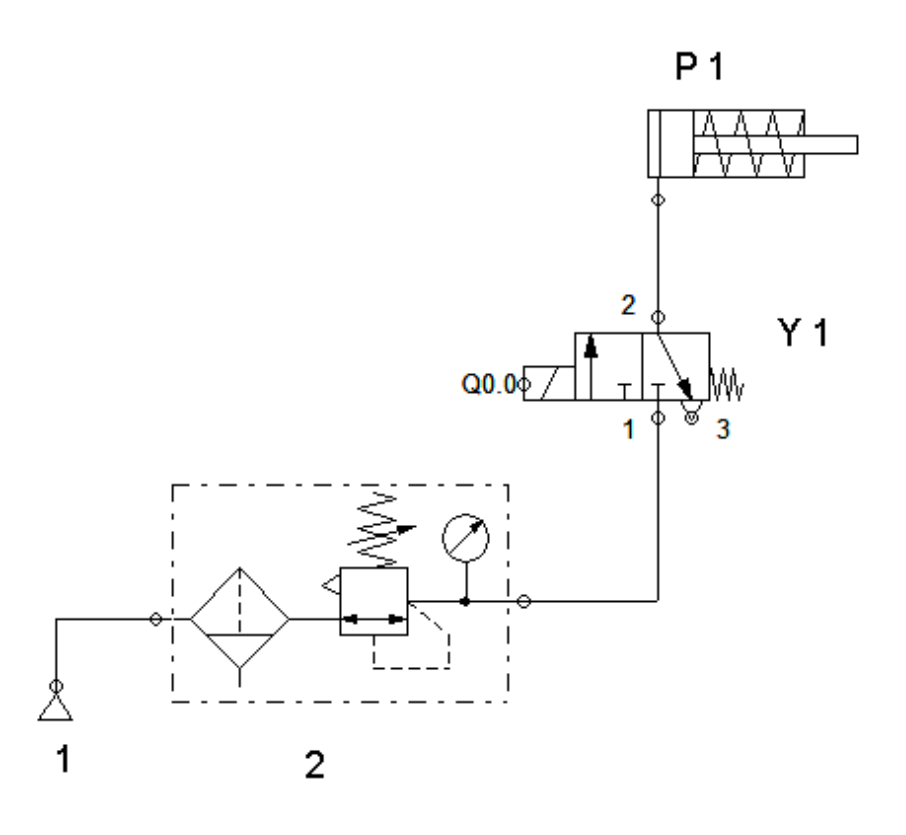

**Rysunek 12. Schemat pneumatyczny układu**

- 1 Źródło sprężonego powietrza (sprężarka)
- 2 Układ przygotowania powietrza
- Y1 Zawór elektropneumatyczny wraz z przypisanym adresem PLC
- Y1 Siłownik jednostronnego działania ze sprężyną

Na rysunku 12 przedstawione jest w pełni zbudowane stanowisko do realizacji wcześniej wspomnianego zadania.

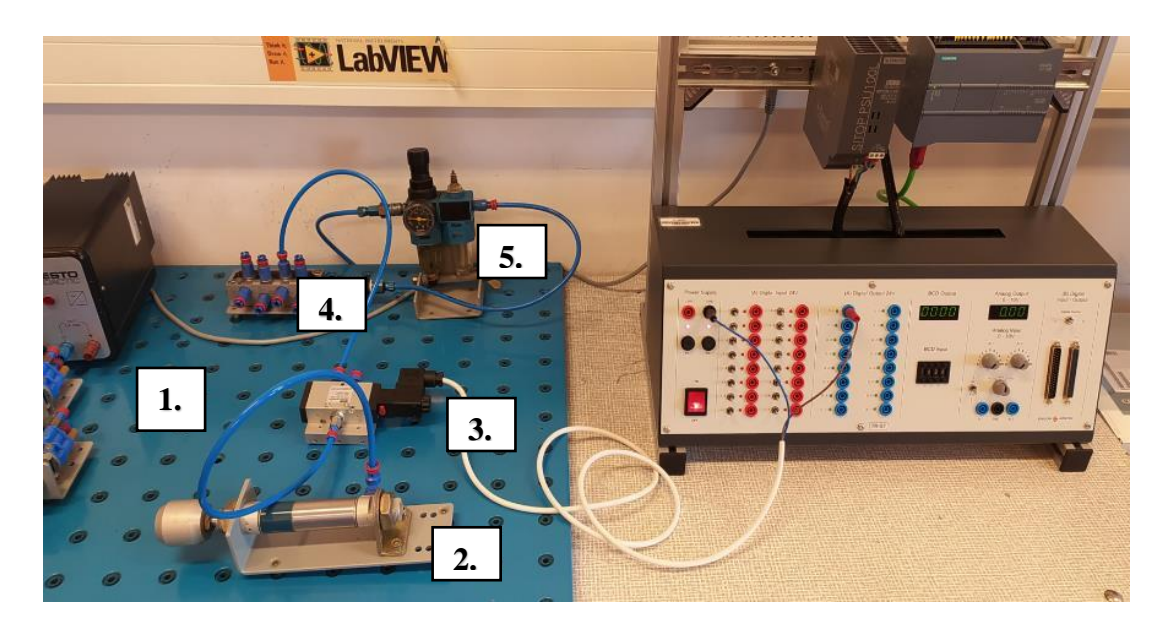

#### **Rysunek 13. Stanowisko pracy**

- 1. Płyta montażowa
- 2. Siłownik jednostronnego działania
- 3. Zawór pneumatyczny 3/2
- 4. Rozdzielacz
- 5. Układ przygotowania powietrza

Dodatkowym elementem jest sprężarka, która doprowadza sprężone powietrze do siłowników i elementów do ich sterowania za pomocą elastycznych przewodów pneumatycznych zaciskanych w specjalnych króćcach.

**UWAGA! Przed włączeniem do układu sprężonego powietrza, należy sprawdzić zamocowania wszystkich przewodów rurowych oraz zachować ostrożność**. **Wyrwany z króćca przewód, będący pod ciśnieniem może spowodować obrażenia ciała.**

#### <span id="page-17-0"></span>**3.2.1. KONFIGURACJA TIA PORTAL**

Pierwszą czynnością, jaką należy wykonać w TIA Portal jest utworzenie lub wczytanie pliku projektu. Następnym krokiem jest konfiguracja projektu. Podczas której, należy przede wszystkim znać rodzaj i konfigurację programowanego sterownika oraz sposób i parametry komunikacji PC-PLC.

Poprawnie skonfigurowany projekt należy zapisać w osobnym pliku jako kopia zapasowa w celu uniknięcia ponownego procesu konfiguracji podczas tworzenia kolejnych projektów.

Na poniżysz zrzutach ekranu zostały przedstawione kolejne kroki podstawowej konfiguracji sterownika S7-1200 1215 DC/DC/RLY.

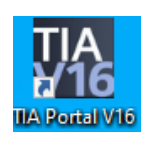

W pierwszym kroku należy uruchomić środowisko TIA Portal korzystając ze skrótu znajdującego się na pulpicie.

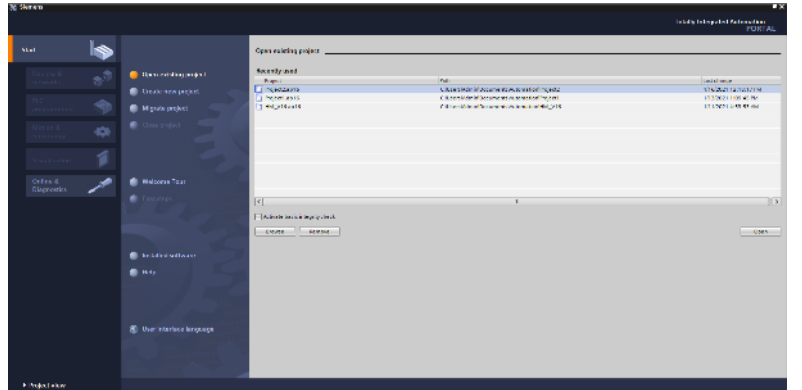

Po uruchomieniu TIA Portal na pierwszym ekranie widać będzie główne okno środowiska.

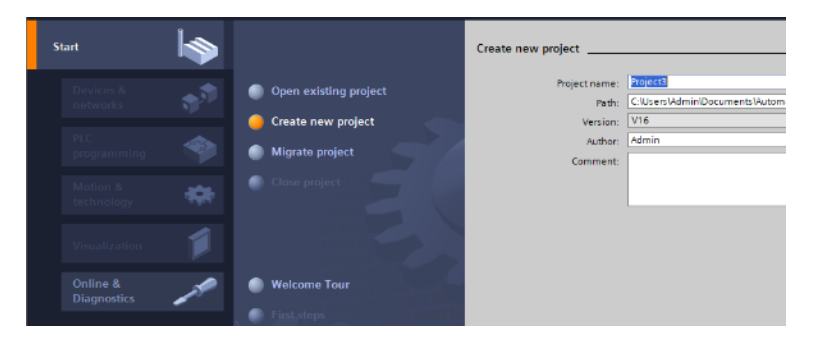

W portalu startowym naciśnij **Create new project**. Po odpowiednim nazwaniu projektu kliknij przycisk **Create**. W zakładce **Path** należy wskazać ścieżkę zapisu projektu.

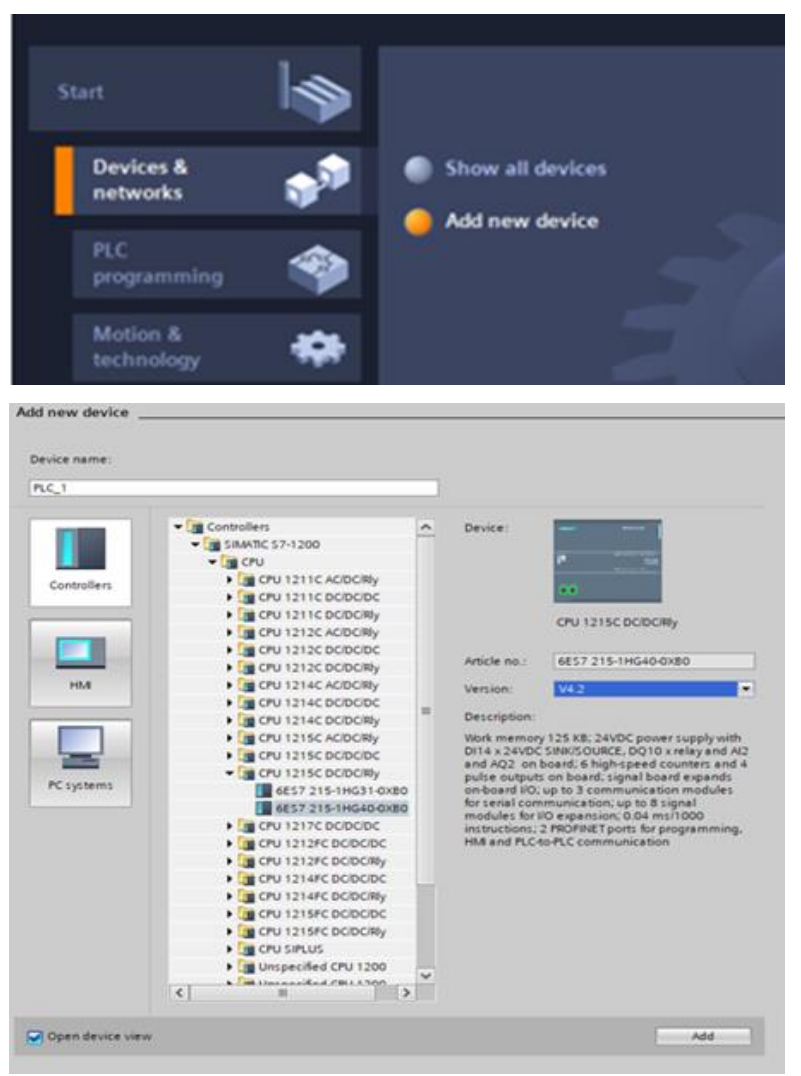

Następnie użyj **Device and Networks** i dodaj nowe urządzenia.

W tym etapie z rozwijanej listy należy kolejno wybrać :

- $\checkmark$  CPU,
- ✓ CPU 1215DC/DC/Rly,
- ✓ 6ES7 215-1HG40-0CB0, Wersję: V4.2

Na końcu należy zatwierdzić przyciskiem **Add.**

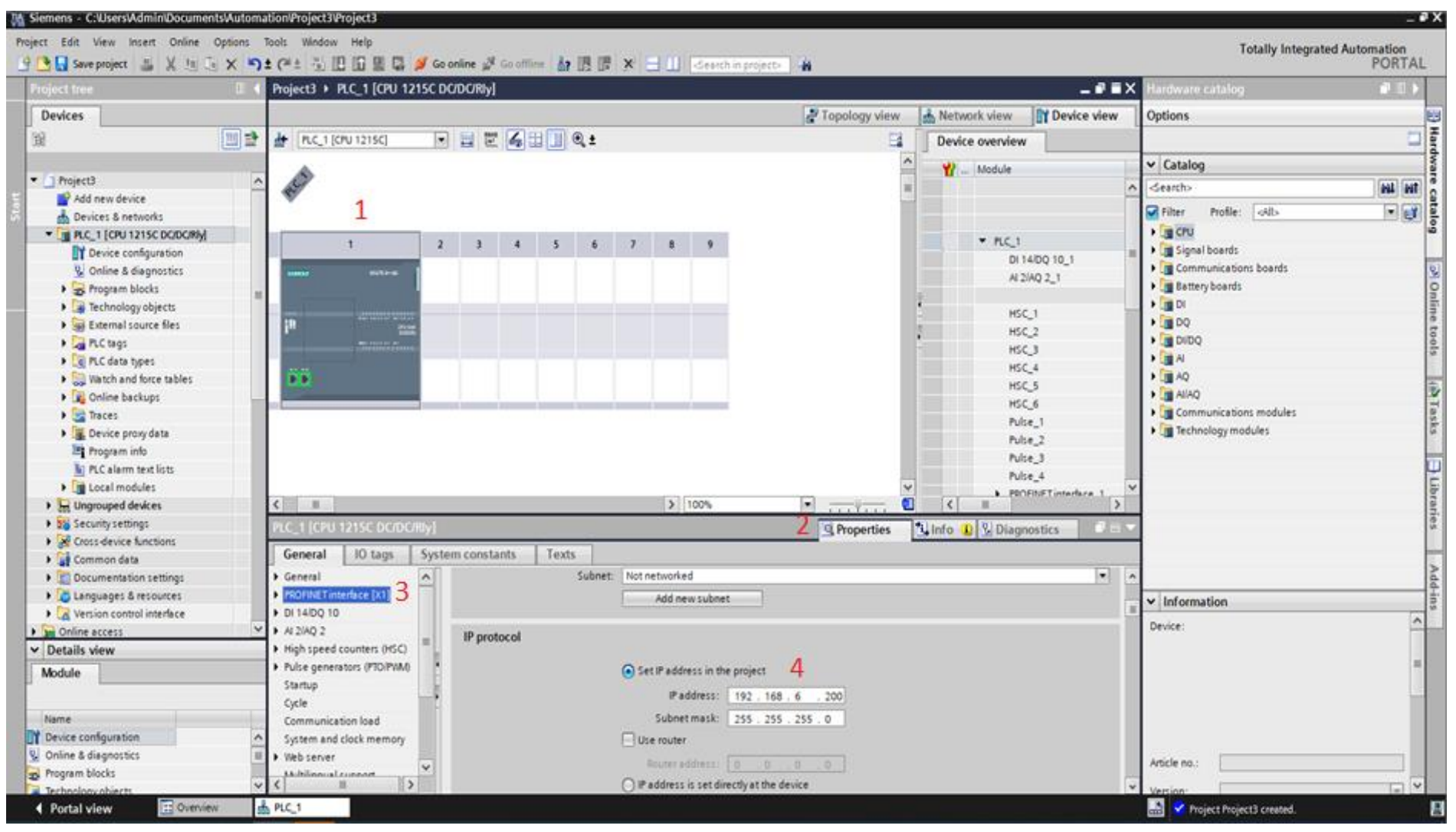

Po dodaniu sterownika automatycznie otworzy się okno projektowe. W pierwszym kroku do sterownika w projekcie należy przypisać adres IP, który jest przypisane na froncie CPU przy stanowisku. W tym celu należy kolejno:

- 1. Nacisnąć na wizualizację sterownika PLC w projekcie.
- 2. Przejść do zakładki **Properites.**
- 3. W zakładce General wybrać **PROFINET Interface [X1]**, a następnie za pomocą suwaka lub kółka myszki znaleźć pole **IP protocol.**
- 4. W polu **IP adress** wpisać wartość ze sterownika. **Subent mask** należy nie zmieniać i wartość ta powinna wynosić 255.255.255.0.

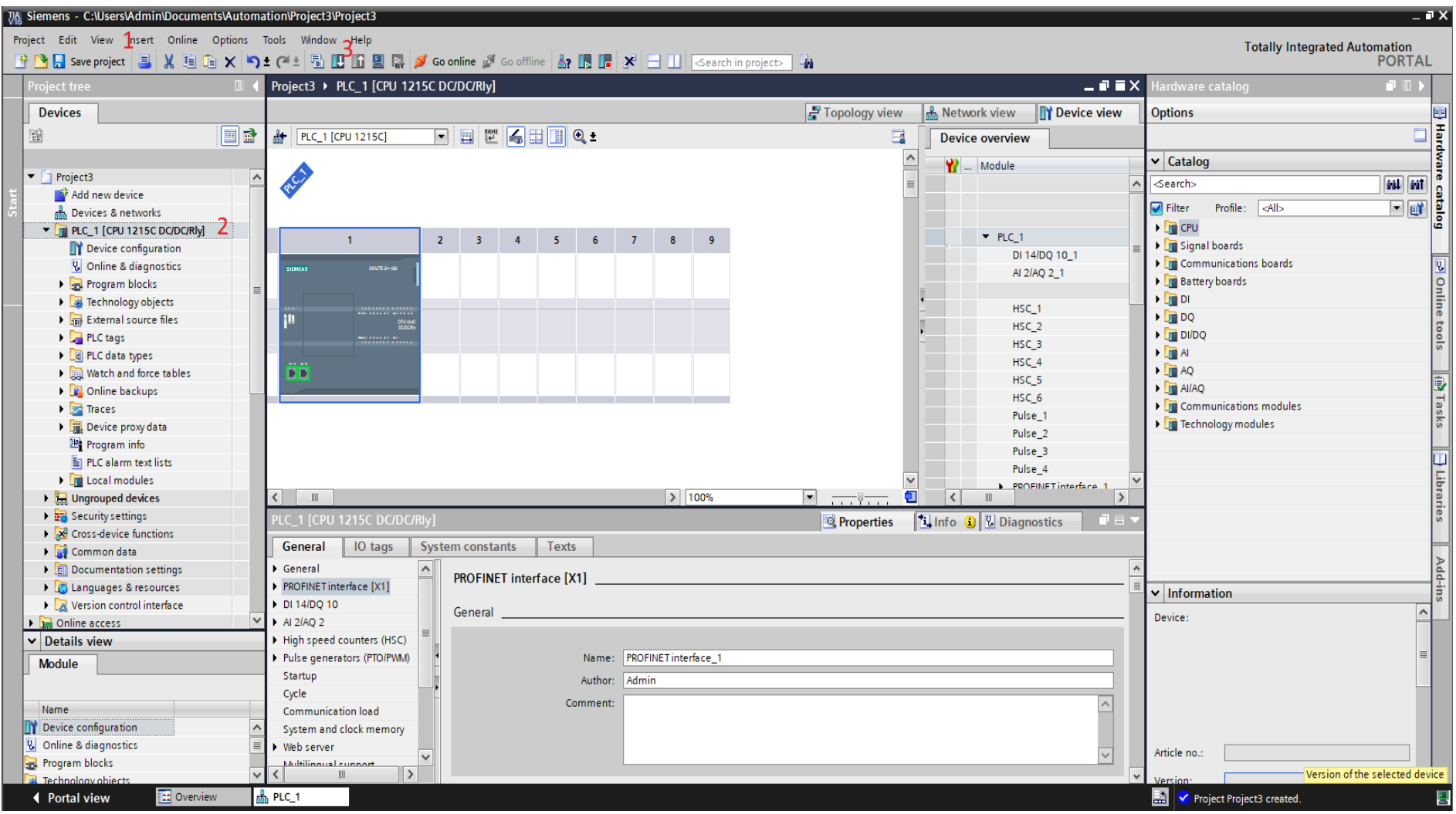

Po przygotowaniu wstępnej konfiguracji programu należy zapisać aktualny projekt oraz zgrać program na sterownik. W tym celu należy kolejno:

- 1. Nacisnąć na przycisk **Save Project.**
- 2. Na liście po lewej zaznaczyć **PLC\_1,** pozycja musi być podświetlona, w przeciwnym wypadku nie będzie można wgrać programu na sterownik.
- 3. Nacisnąć przycisk **Download to device.**

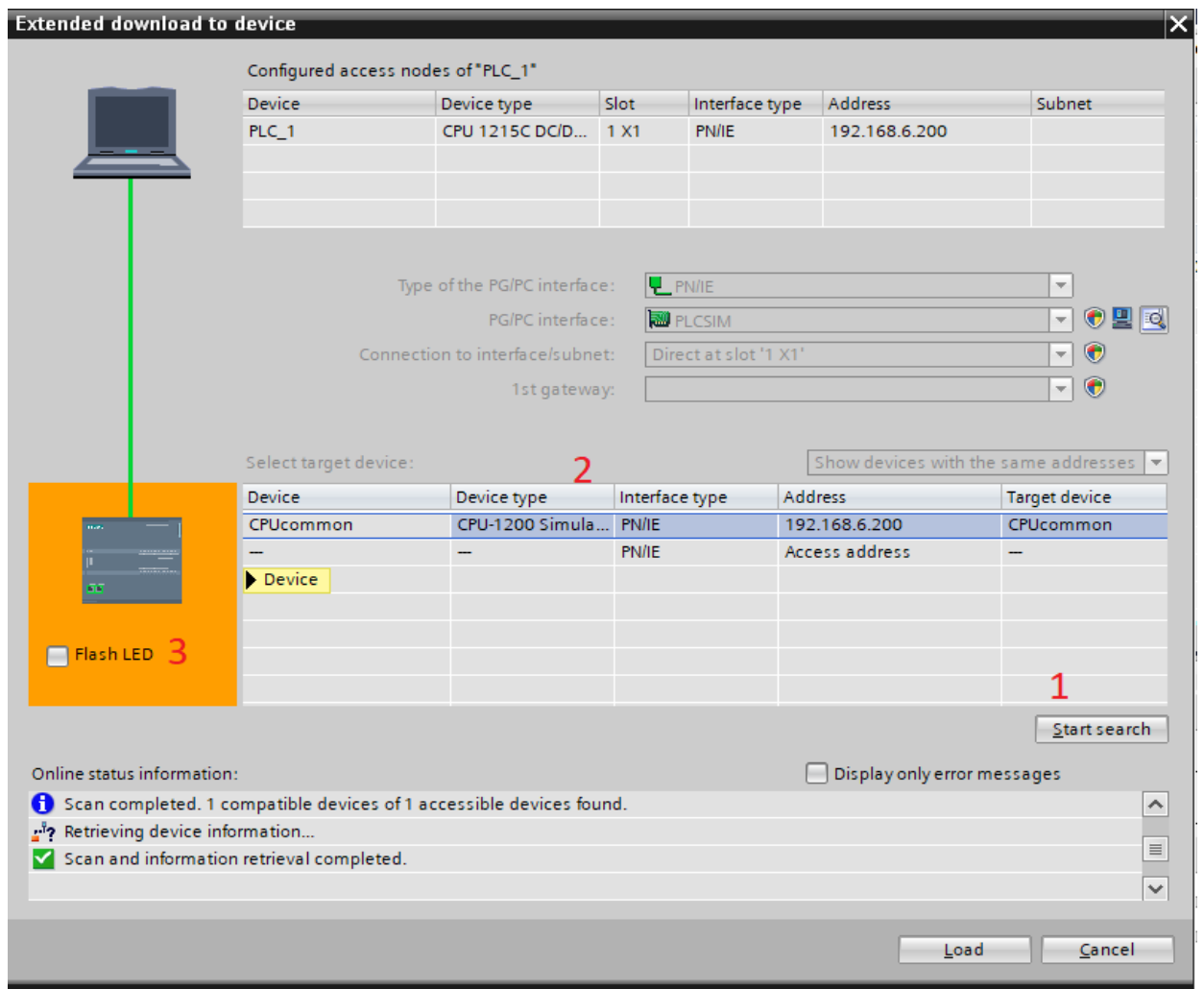

Po naciśnięciu przycisku Download to device pojawi się kolejne okno, które służy do wyszukania sterownika. W celu znalezienia w sieci sterownika należy kolejno:

- 1. Nacisnąć na przycisk **Start search.**
- 2. Z listy, która się pojawi należy wybrać sterownik, którego adres odpowiada adresowi fizycznego sterownika.
- 3. Nacisnąć przycisk **Flash LED**, w celu sprawdzenia poprawności wyboru PLC. Na froncie sterownika w tym momencie diody zaczną naprzemiennie się zapalać i gasnąć.
- 4. Nacisnąć przycisk **Load.**

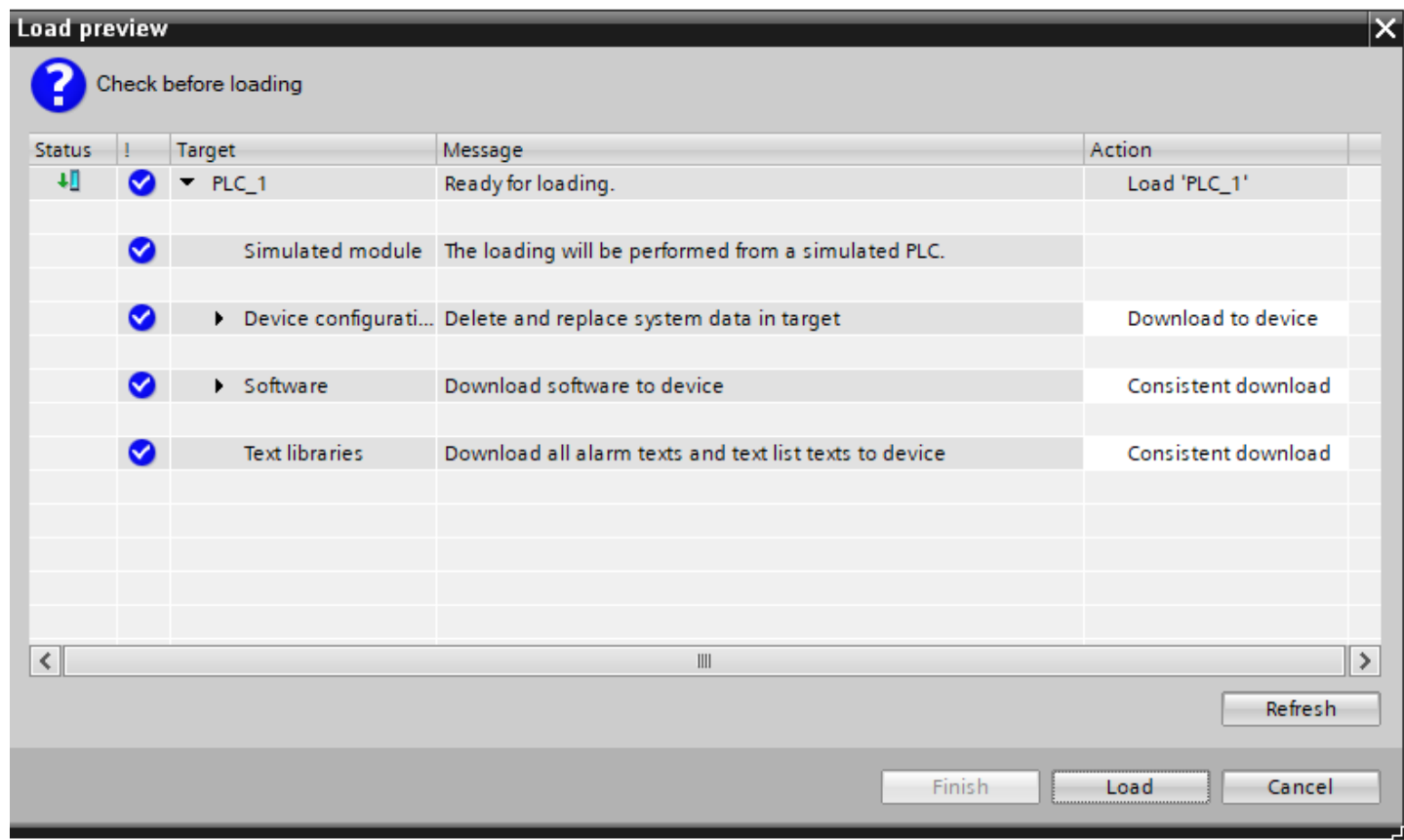

Kolejno pojawi się okno podglądu działań przy zgraniu programu na sterownik. W celu zgrania należy nacisnąć na przycisk **Load.**

*W niektórych przypadkach zgranie programu może okazać się niemożliwe, w takim wypadku w oknie pojawi się komunikat o przyczynie takiego działania oraz sposobie jego rozwiązania. Część problemów może zostać rozwiązana poprzez wybór opcji z rozwijalnego menu, które pojawi się w kolumnie Action przy komunikacie.*

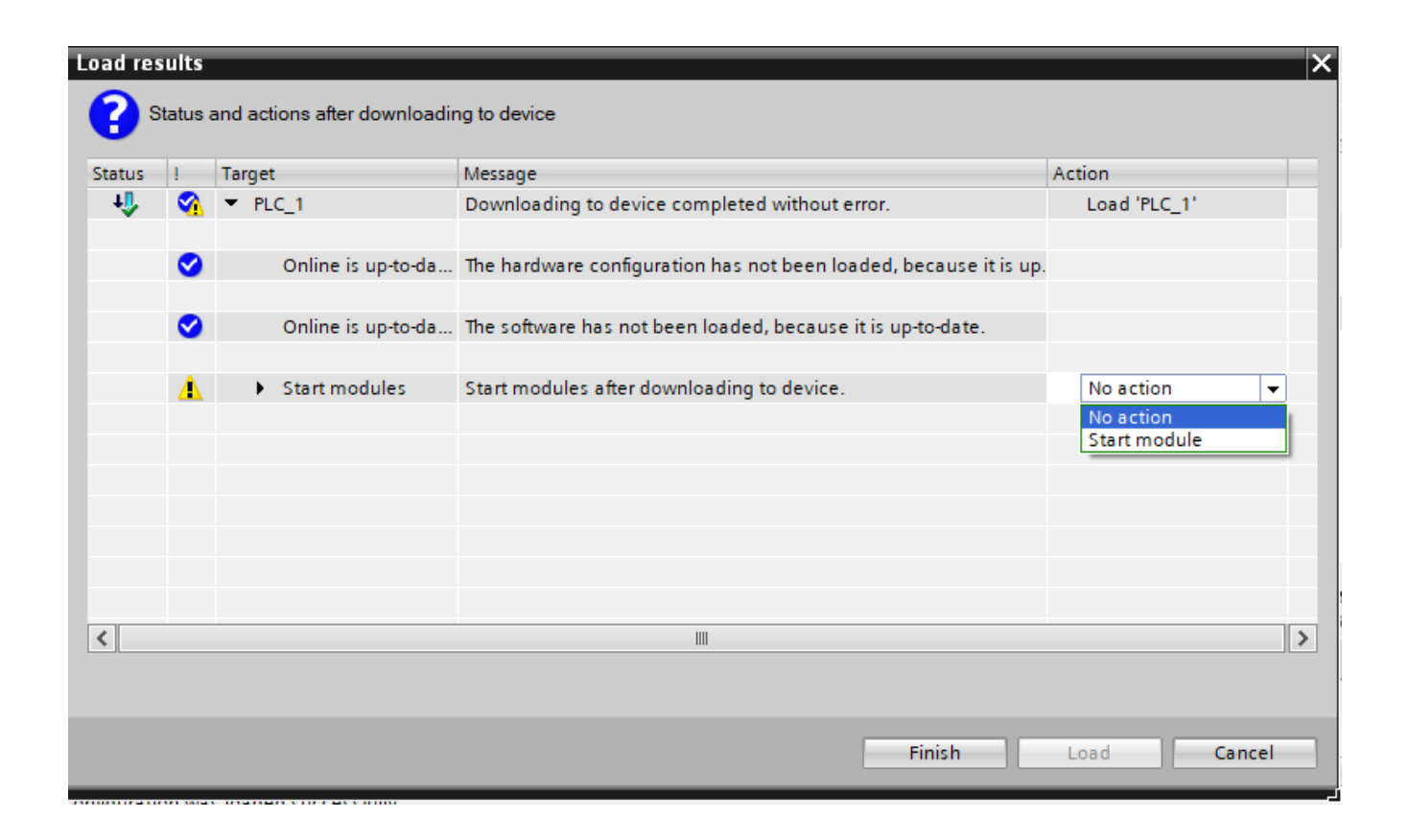

W następnym oknie pojawią się rezultaty wgrywania programu. Sterownik w tym momencie jest w trybie STOP. W celu przejścia do normalnej pracy sterownika należy z rozwijalnego menu wybrać opcję **Start module**, a następnie nacisnąć przycisk **Finish**.

W ten sposób udało się wgrać plik konfiguracyjny na sterownik PLC.

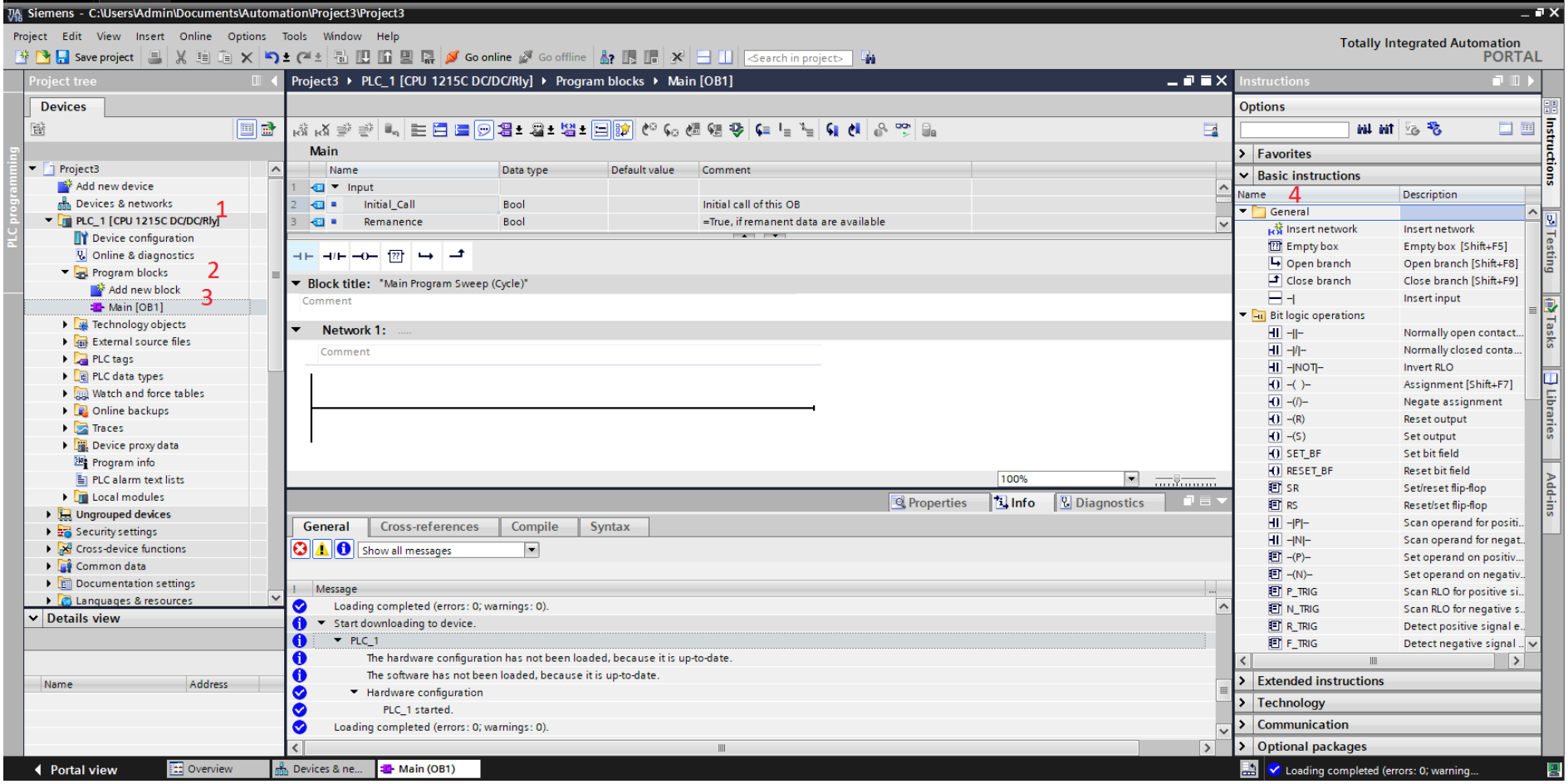

Po wgraniu konfiguracji sterownika można przystąpić do pisania programu sterującego na sterownik. W tym celu należy kolejno:

- 1. Rozwinąć za pomocą strzałki menu przy **PLC\_1.**
- 2. Rozwinąć za pomocą strzałki menu przy **Program Blocks.**
- 3. Nacisnąć dwukrotnie lewym przyciskiem myszy na **Main [OB1].**
- 4. Z prawej części ekranu rozwinąć menu **General** oraz **Bit logic operations,** gdzie znajdują się podstawowe instrukcje sterownicze.

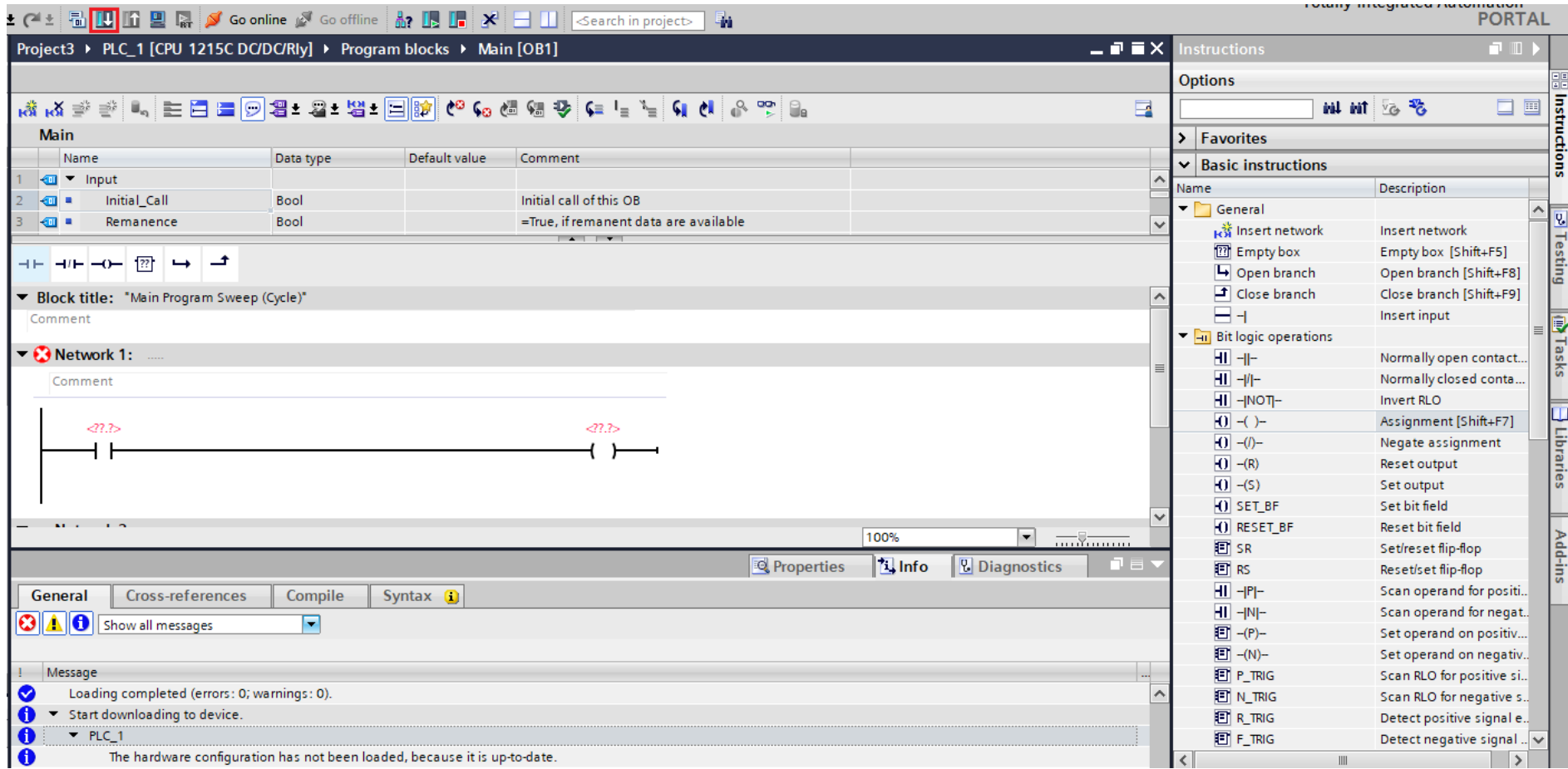

W celu utworzenia programu należy przeciągać instrukcje sterownicze z zasobnika z prawej strony do linii potencjałowych znajdujących się w głównej części ekranu.

Po przeciągnięciu instrukcji niektóre z nich wymagać będą podania dodatkowych argumentów. Pola niezbędne do uzupełnienia podświetlane są na czerwono. W przypadku przedstawionego zrzutu ekranu należy podać adres fizyczny styku oraz cewki.

W momencie gdy, program zostanie napisany należy go wgrać do sterownika za pomocą przycisku **Download to device.**

## <span id="page-27-0"></span>**4. ZADANIA DO WYKONANIA**

Za pomocą dostarczonych materiałów złożyć stanowisko dydaktyczne, które będzie się składać z następujących elementów:

- Siłownik jednostronnego działania sterowany poprzez elektrozawór pneumatyczny 3/2, którego cewka wpięta jest do wyjścia cyfrowego Q0.3.
- Siłownik dwustronnego działania sterowany przez elektrozawór pneumatyczny 5/2 wyposażony w dwie cewki sterowania. Cewka, która powoduje wysunięcie siłownika powinna być wpięta do wyjścia cyfrowego Q0.0, natomiast cewka powodująca wsunięcie siłownika do wyjścia Q0.1.

Po zbudowaniu stanowiska dydaktycznego przy pomocy środowiska TIA Portal należy napisać program sterujący, który będzie sterował układem według następujących wytycznych:

1. Siłownik jednostronnego działania ulega wysunięciu w momencie, gdy spełniony jest następujący warunek logiczny.

$$
I0.0 * (I0.1 + I0.3) * \overline{I0.4} = Q0.3
$$

2. Siłownik dwustronnego działania ulega wysunięciu w momencie, gdy spełniony jest następujący warunek logiczny.

$$
Q0.3 * I0.0 * (I0.5 * I0.6 + I0.7) = Q0.0
$$

3. W dowolnym momencie, gdy sygnał I0.0 osiągnie wartość logicznego 0, siłownik dwustronnego działania ma zostać wsunięty.

W tabeli 3 przedstawiono przyporządkowanie elementów do wejść/wyjść omawianego sterownika PLC.

| <b>Adres</b>     | Element                                              |
|------------------|------------------------------------------------------|
| I <sub>0.0</sub> | Przełącznik I.0 w lewej kolumnie na panelu trenażera |
|                  | wpięty do wejścia PLC I0.0                           |
| I <sub>0.1</sub> | Przełącznik I.1 w lewej kolumnie na panelu trenażera |
|                  | wpięty do wejścia I0.1                               |
| I0.3             | Przełącznik I.3 w lewej kolumnie na panelu trenażera |
|                  | wpięty do wejścia I0.3                               |
| I <sub>0.4</sub> | Przełącznik I.4 w lewej kolumnie na panelu trenażera |
|                  | wpięty do wejścia I0.4                               |
| I0.5             | Przełącznik I.5 w lewej kolumnie na panelu trenażera |
|                  | wpięty do wejścia I0.5                               |
| I0.6             | Przełącznik I.6 w lewej kolumnie na panelu trenażera |
|                  | wpięty do wejścia I0.6                               |
| I <sub>0.7</sub> | Przełącznik I.7 w lewej kolumnie na panelu trenażera |
|                  | wpięty do wejścia I0.7                               |
| Q <sub>0.0</sub> | Cewka powodująca wysunięcie siłownika                |
| Q <sub>0.1</sub> | Cewka powodująca wsunięcie siłownika                 |
| Q0.3             | Cewka elektrozaworu pneumatycznego 3/2               |

**Tabela 3 – Przyporządkowanie adresów sterownika** 

Do zmiany stanów wejść cyfrowych należy wykorzystać odpowiednie przełączniki znajdujące się na froncie trenażera ze sterownikiem PLC.

W sprawozdaniu należy zamieścić schemat elektryczny oraz pneumatyczny wykonanego zadania tak jak zostało to przedstawione w przykładowym układzie sterowania opisanym w rozdziale 3.2.

## <span id="page-28-0"></span>**5. PYTANIA KONTROLNE**

- Co to jest PLC?
- Podział sterowników PLC.
- Cykl wykonywania programu przez sterownik PLC.
- Rodzaje cewek oraz styków wykorzystywanych przy programowaniu PLC.
- Realizacje funkcji AND oraz funkcji OR w języku LD.